# Jomres Installation guide

```
Jomres Installation guide
          Requirements
              Minimum Server Requirements
              CMS versions
              PHP Requirements
       Introduction
       Quickstart installation
              Where to get Quickstarts
          Wordpress Quickstart Installation
              TLDR;
              Full Guide
                 Install the Plugin Manager
                 Jomres Shortcodes plugin
                 Test Shortcodes
                 Next Steps
          Joomla Quickstart Installation
              TLDR:
              Full Guide
                 Install the Plugin Manager
                 Next Steps
          About Kickstart
          Troubleshooting
              Trouble with database extraction
              Quickstart Kickstarts complain about no DB support
       Install from Web - WordPress
          Before you install Jomres
          Install Jomres
          Install the Plugin Manager
          Jomres Shortcodes plugin
          Test Shortcodes
          Next Steps
       Install from Web - Joomla
          Install Jomres
          Install the Plugin Manager
          Next Steps
```

#### Requirements

## Minimum Server Requirements

- PHP 7.4 or above (PHP8 if you want to use the Wordpress 6 or Joomla 4 Quickstarts)
- php.ini memory\_limit set to 256M.
- Disk space. We strongly recommend that you have at least 500mb disk space available.
  Currently the Jomres zip file is 10mb in size, unzipped it is 80mb (once the package
  library is installed). During the update process therefore you will need 24+80+80
  (existing Jomres installation) + however much disk space the rest of your CMS and
  images need.

#### CMS versions

- Joomla 1.5 This version of Jooma is no longer supported.
- Joomla 1.6 This version of Jooma is no longer supported.
- Joomla 1.7 This version of Jooma is no longer supported.
- Joomla 2.5 This version of Jooma is no longer supported.
- Joomla 3.x
- Joomla 4.x
- Wordpress 6

## PHP Requirements

To use the full functionality of Jomres you will need the following PHP features/modules enabled:

- CURL Used for downloading all plugins including modules from the Jomres servers.
- File system functions Used for uploading of property and room images, writing temporary data etc. (required)
- You must ensure that you have MySQL, XML and Zlib support built into PHP. (required)
- MBString features must be enabled.
- ZipArchive must be enabled.
- GD must be enabled.

Whilst this list may look pretty daunting, most hosts will provide this functionality in a standard hosting package.

#### Introduction

Welcome to the Jomres Installation and update guide. Here I will show you two methods you can use to install Jomres.

The first method is the Quickstart method. If you are new to Jomres, I very, very strongly suggest that you use one the Quickstarts (subscription required). Jomres is a big system and it takes time to set up, the Quickstarts make this a breeze to do.

The second method is the "install from web" method, where you use the WordPress or Joomla web installer. If you are going to use this method, once you have installed Jomres you will need to read the Site Manager's guide, in particular the section that discusses telling Jomres which of its Template Sets to use.

## Quickstart installation

Where to get Quickstarts

If you have a Download and Support licence for Jomres then you will be able to download several Quickstarts from your account at Jomres.net.

Log into your account, go to the <u>licences page</u> and then view your licence. From that page scroll down and you will see several downloads available to you. The Quickstarts are copies of the demonstration sites for Jomres, fully set up and ready for you to start customising to suit your own needs.

Wordpress Quickstart Installation

#### TLDR;

Installation of any of the Jomres Quickstart packages is straightforward enough, here we will give you a complete, step by step guide, however in summary you will

- put the .jpa and kickstart.php file onto your webserver.
- Create a database for your CMS
- Start kickstart.php
- Follow the onscreen instructions, entering the database name and server on the Database Restoration page.
- Enter your site and user's password.
- Clean up.
- Log into your site.
- Update Jomres and its plugins.
- Profit.

#### Full Guide

**1.** Go to your account and download the Wordpress Portal Quickstart file. You can find it under your licenses page, click on View License and available downloads are listed there.

- **2.** Once you've downloaded the relevant zip file, unzip it locally and inside you will find three files, a .jpa file ( for example jomres-portal-quickstart.jpa ), kickstart.php, and a readme file.
- **3.** Copy the .jpa file and kickstart.php to your web server. In this example you can see that I am installing onto localhost using WAMP. <a href="http://www.wampserver.com/en/">http://www.wampserver.com/en/</a>

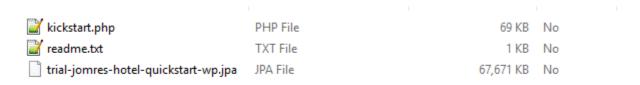

**4.** The next thing you need to do is create a database table for your site. Do not attempt to populate the table with any data, the Quickstart will do that for you. I will call my database wordpress\_portal\_installation\_demo.

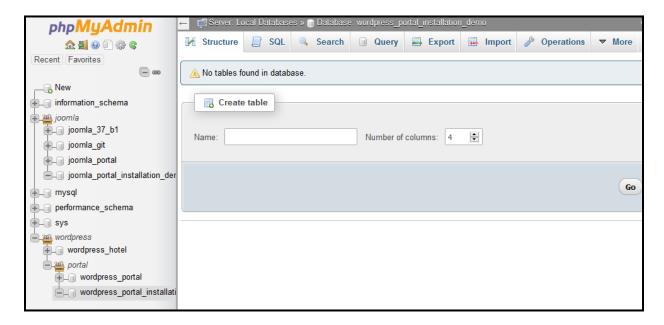

- **5.** You are now ready to start the installation. Open your browser and point it at where you saved the Quickstart jpa file and kickstart.php, so on Windows I saved the files to C:\wamp64\www\wordpress\_portal\_installation\_demo and will need to start the installation by visiting http://localhost/wordpress\_portal\_installation\_demo/kickstart.php
- **6.** First you will see a popup, hit Esc or click the link to get taken to the next page.

## Things you should know about Akeeba Kickstart

- 1. Kickstart is not an installer. It is an archive extraction tool. The actual installer was put inside the archive file at backup time.
- 2. Kickstart is not the only way to extract the backup archive. You can use Akeeba eXtract Wizard and upload the extracted files using FTP instead.
- 3. Kickstart is bound by your server's configuration. As such, it may not work at all.
- 4. You should download and upload your archive files using FTP in Binary transfer mode. Any other method could lead to a corrupt backup archive and restoration failure.
- 5. Post-restoration site load errors are usually caused by .htaccess or php.ini directives. You should understand that blank pages, 404 and 500 errors can usually be worked around by editing the aforementioned files. It is not our job to mess with your configuration files, because this could be dangerous for your site.
- 6. Kickstart overwrites files without a warning. If you are not sure that you are OK with that do not continue.
- 7. Trying to restore to the temporary URL of a cPanel host (e.g. http://1.2.3.4/~username) will lead to restoration failure and your site will appear to be not working. This is normal and it's just how your server and CMS software work.
- 8. You are supposed to read the documentation before using this software. Most issues can be avoided, or easily worked around, by understanding how this software works.
- 9. This text does not imply that there is a problem detected. It is standard text displayed every time you launch Kickstart.

Click here or press ESC to close this message

7. You will not need to change anything on this page, so scroll to the bottom and click Start

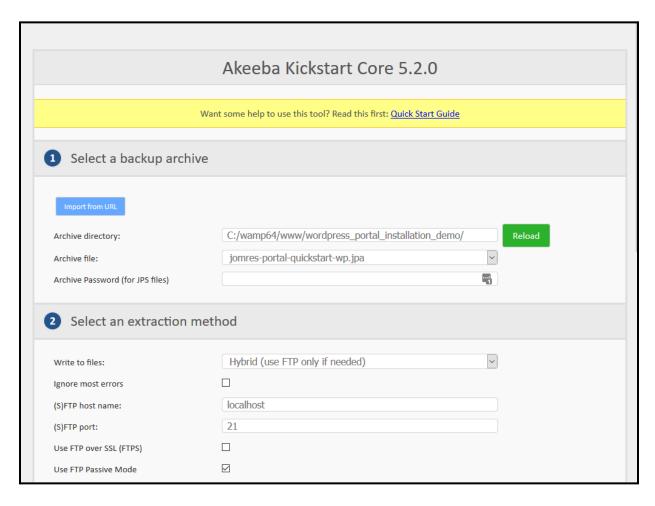

- **8.** The script will extract all of the system files, wait for it to finish then click the Run the Installer button.
- **9.** This is the Pre-installation phase. You can safely ignore the orange warnings on this page, just click the Next button.

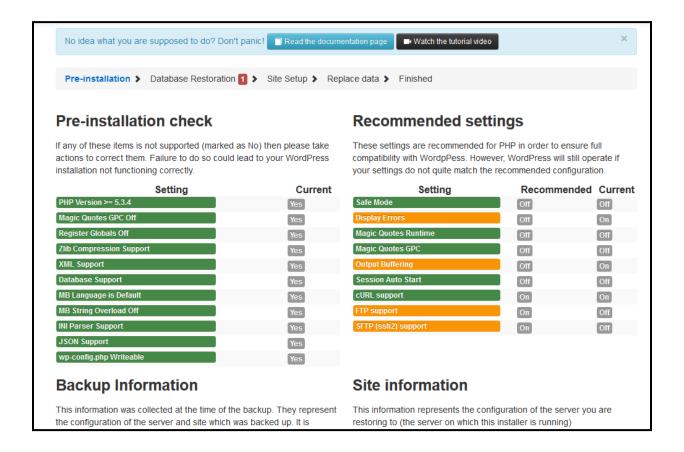

Sometimes this page will throw up warnings (yellow) or even errors (red). I have installed hundreds of Quickstarts for clients and every time these warnings have not affected the installation or use of the software so just ignore whatever warnings you may see here. I always do.

As of June 2016 several people have had problems extracting the Quickstart at the ANGIE -> Database stage. If you are running Mysql 5.6 make sure that the "Force UTF-8 collation on tables" option is checked. This resolved the issue for us, and we understand it to be a bug in mysql 5.6. We can't recreate it in 5.7

**10.** You will probably need to change the name of the database here to whatever you named your database in step 4. As this machine is not serving files to the internet I have left Mysql's username to Root, however if it's a "live" server then you will also need to supply your own database's username and password.

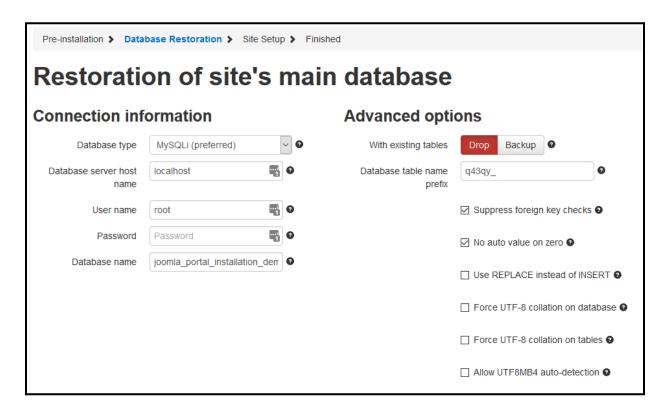

- **11.** Click Next, this will start the database restoration process. Click Next Step when the button appears.
- **12.** Change the Site name & Tagline.

In the "Super User settings" section you will need to set your email address and your "jomres" user's password. Once the site is setup we recommend that you create a completely new administrator user and delete the "jomres" user afterwards.

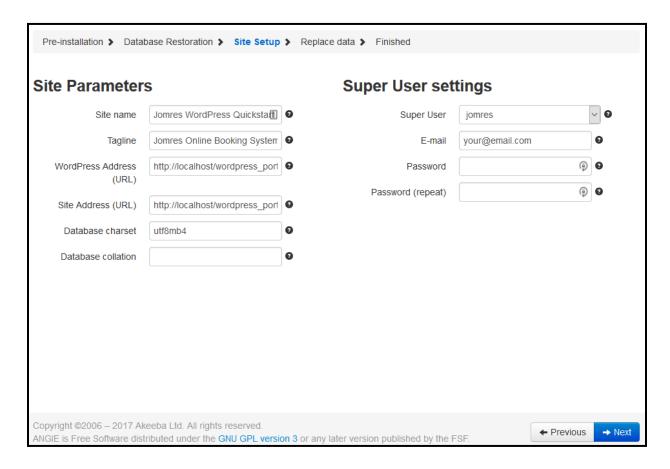

#### Click Next

Kickstart now needs to check your database tables for hardcoded urls. Be warned that this page can sometimes be buggy, in that it doesn't appear to finish properly, however it does perform it's purpose. Don't make any changes to the settings, just click Next. You will see this page

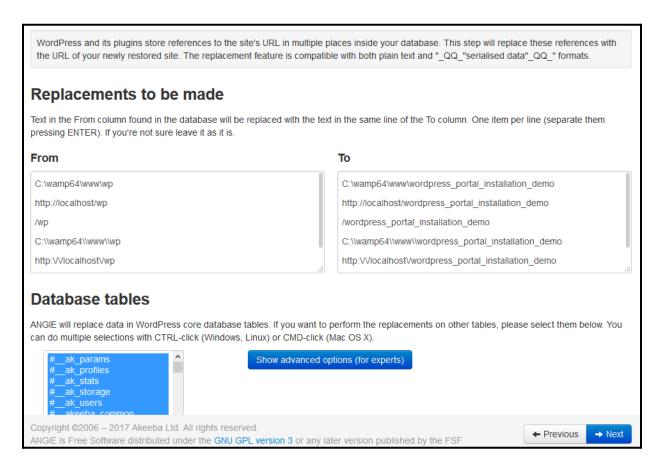

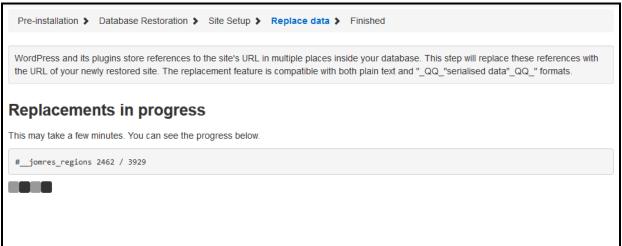

In my experience it's best to wait a few minutes, go make a cup of tea, then close the tab.

**13.** You are almost ready to see your site in all it's glory. Click on the Visit your Site button.

#### Install the Plugin Manager

You can view Jomres, and explore a little, but you're going to want to build your site with some of the plugins that Jomres has so first you should install the basics of the plugins.

Under the Dashboard menu item, click Plugin Manager. You will be invited to install the plugin manager. Click "Let's do this"

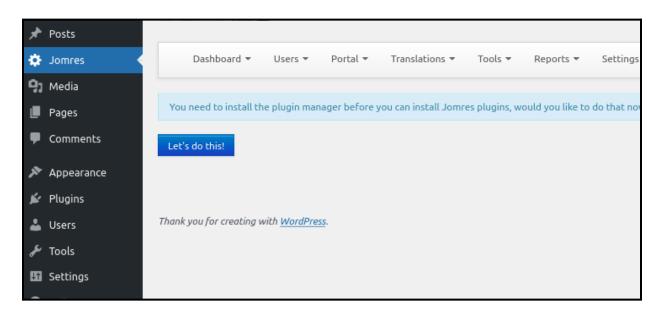

Once the plugin manager has been installed, next you can install the Alternative Init plugin, and the Jomres Shortcodes plugin.

The vast majority of plugins are CMS agnostic, meaning that they work on both Joomla and WordPress.

Alternative Init is relatively close to the top. The Jomres Shortcodes plugin is Wordpress specific so it's right at the bottom of the list.

Alternative Init is the plugin that includes the Jomres framework files when Jomres itself isn't called directly.

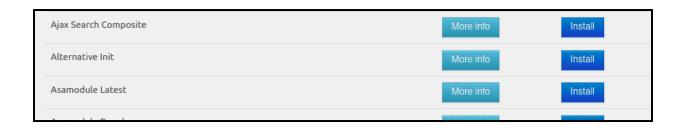

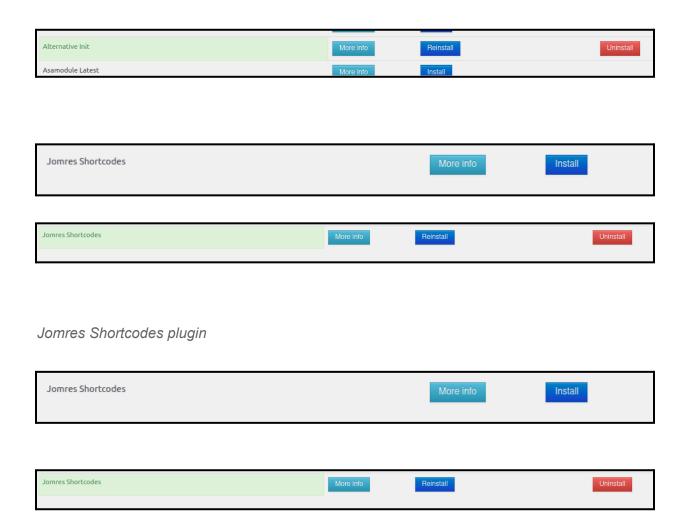

Once you have installed the Jomres Shortcodes plugin visit the WordPress plugin manager and make sure you Activate Jomres Shortcodes. Alternative Init is CMS agnostic, but Jomres Shortcodes is a WordPress plugin and it needs to be activated before it can do it's work. None of the other plugins need to be activated because they're Jomres plugins, not WordPress plugins.

# Test Shortcodes

Go to the Pages page, and add a new one. Call it Shortcodes test, and in it choose the Shortcode block

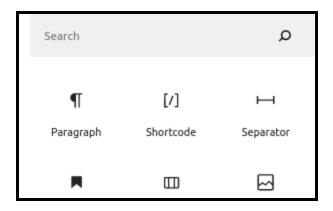

In the shortcode enter [jomres terms &property\_uid=1]

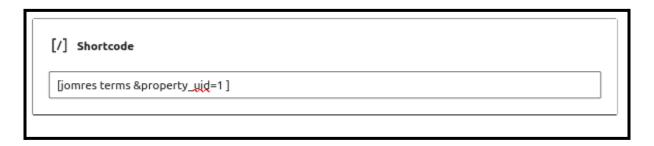

Save the page. You should now be able to visit the frontend of your site and see a new menu item called Shortcodes test When you click on it, you should see the following :

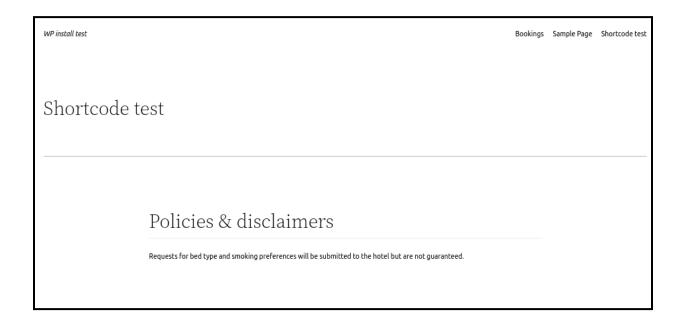

Congratulations, you have installed Jomres and it's ready for you to build your site.

# Next Steps

Your next step is for you to read the Site Manager's guide.

#### Joomla Quickstart Installation

Installation of any of the Jomres Quickstart packages is straightforward enough, here we will give you a complete, step by step guide, however in summary you will

#### TLDR;

- Put the .jpa and kickstart.php file onto your webserver.
- Create a database for your CMS
- Start kickstart.php
- Follow the onscreen instructions, entering the database name and server on the Database Restoration page.
- Enter your site and user's password.
- Clean up.
- Log into your site.
- Update Jomres and it's plugins.
- Profit.

#### Full Guide

- **1.** First decide which flavour of Quickstart you want to install, either Portal (multiple properties) or Hotel (single property).
- **2.** Once you've downloaded the relevant zip file, unzip it locally and inside you will find three files, a .jpa file ( for example jomres-portal-quickstart.jpa ), kickstart.php, and a readme file.
- **3.** Copy the .jpa file and kickstart.php to your web server. In this example you can see that I am installing onto localhost using WAMP. <a href="http://www.wampserver.com/en/">http://www.wampserver.com/en/</a>

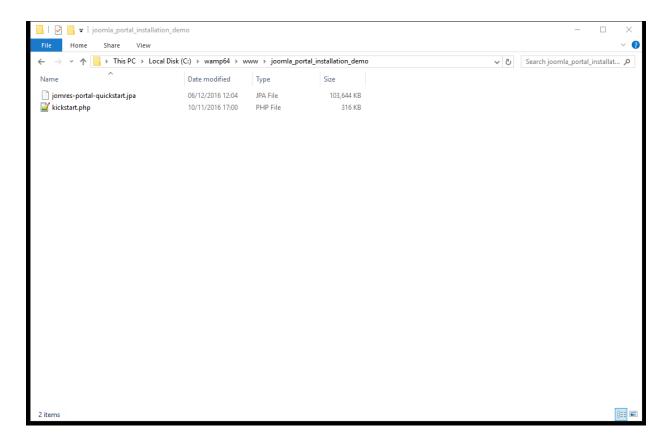

**4.** The next thing you need to do is create a database table for your site. Do not attempt to populate the table with any data, we'll do that for you. I will call my database joomla\_portal\_installation\_demo which makes it easy for me to relate databases with folders in WAMP.

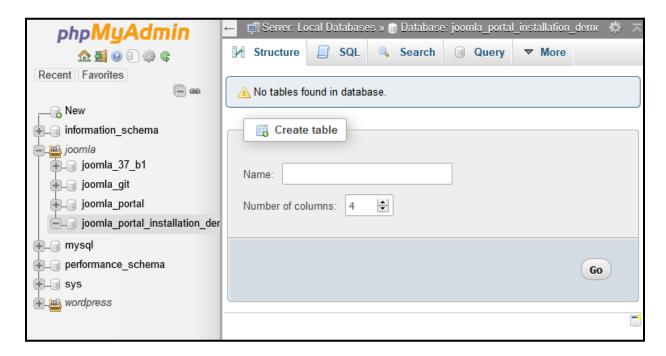

- **5.** You are now ready to start the installation. Open your browser and point it at where you saved the Quickstart .jpa file and kickstart.php, so on Windows I saved the files to C:\wamp64\www\joomla\_portal\_installation\_demo and will need to start the installation by visiting <a href="http://localhost/joomla\_portal\_installation\_demo/kickstart.php">http://localhost/joomla\_portal\_installation\_demo/kickstart.php</a>
- **6.** First you will see a popup, hit Esc or click the link to get taken to the next page.

#### Things you should know about Akeeba Kickstart

- 1. Kickstart is not an installer. It is an archive extraction tool. The actual installer was put inside the archive file at backup time.
- 2. Kickstart is not the only way to extract the backup archive. You can use Akeeba eXtract Wizard and upload the extracted files using FTP instead.
- 3. Kickstart is bound by your server's configuration. As such, it may not work at all.
- 4. You should download and upload your archive files using FTP in Binary transfer mode. Any other method could lead to a corrupt backup archive and restoration failure.
- 5. Post-restoration site load errors are usually caused by .htaccess or php.ini directives. You should understand that blank pages, 404 and 500 errors can usually be worked around by editing the aforementioned files. It is not our job to mess with your configuration files, because this could be dangerous for your site.
- 6. Kickstart overwrites files without a warning. If you are not sure that you are OK with that do not continue.
- 7. Trying to restore to the temporary URL of a cPanel host (e.g. http://1.2.3.4/~username) will lead to restoration failure and your site will appear to be not working. This is normal and it's just how your server and CMS software work.
- 8. You are supposed to read the documentation before using this software. Most issues can be avoided, or easily worked around, by understanding how this software works.
- 9. This text does not imply that there is a problem detected. It is standard text displayed every time you launch Kickstart.

Click here or press ESC to close this message

7. You will not need to change anything on this page, so scroll to the bottom and click Start

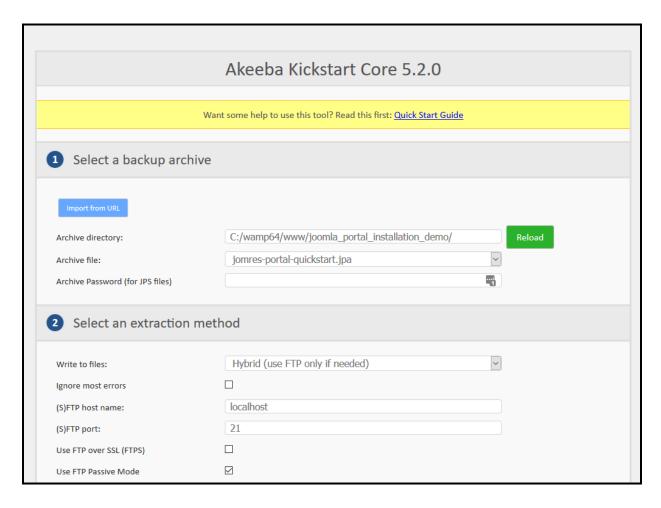

- **8.** The script will extract all of the system files, wait for it to finish then click the Run the Installer button.
- **9.** This is the Pre-installation phase. You can safely ignore the orange warnings on this page, just click the Next button.

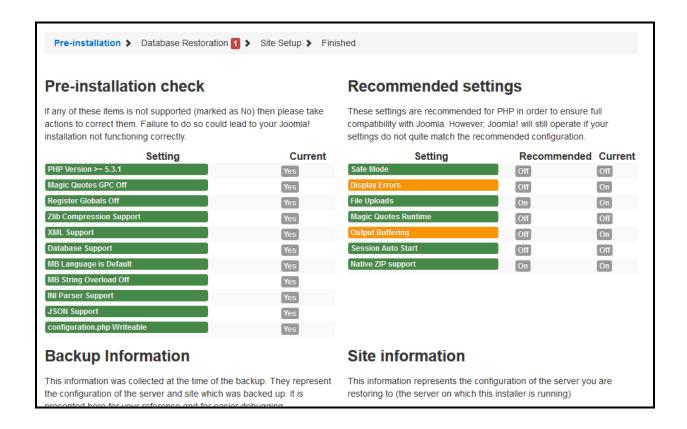

Sometimes this page will throw up warnings (yellow) or even errors (red). I have installed hundreds of Quickstarts for clients and every time these warnings have not affected the installation or use of the software so just ignore whatever warnings you may see here. I always do.

Several people have had problems extracting the Quickstart at the ANGIE -> Database stage. If you are running Mysql 5.6 make sure that the "Force UTF-8 collation on tables" option is checked. This resolved the issue for us, and we understand it to be a bug in mysql 5.6. We can't recreate it in 5.7

**10.** You will probably need to change the name of the database here to whatever you named your database in step 4. As this machine is not serving files to the internet I have left Mysql's username to Root, however if it's a "live" server then you will also need to supply your own database's username and password.

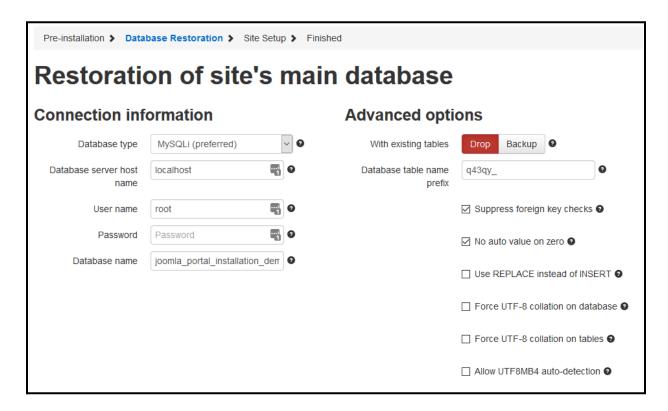

- **11.** Click Next, this will start the database restoration process. Click Next Step when the button appears.
- **12.** You should not set the Live Site URL field here except for exceptional circumstances, 99 times out of 100 you can leave this field blank.

You can change the Site name, Site e-mail address and Site e-mail sender name.

In the "Super User settings" section you will need to set your email address and your "jomres" user's password. Once the site is setup we recommend that you create a completely new administrator user and delete the "jomres" user afterwards.

Click Next

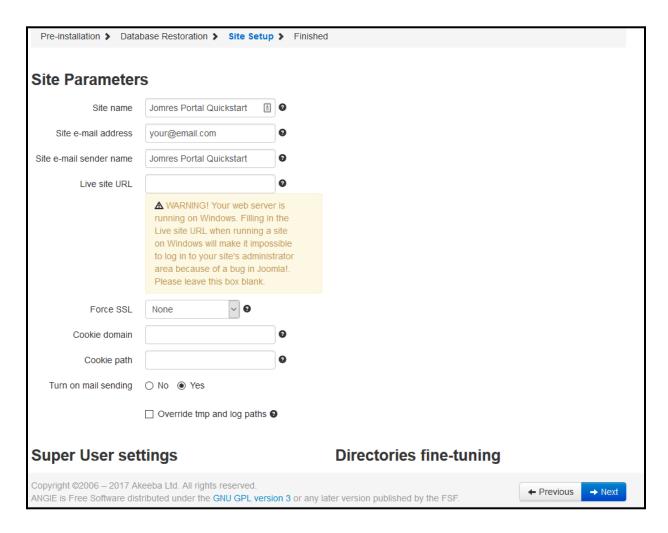

#### Install the Plugin Manager

Once Jomres has been installed, go to Components > Jomres. In the horizontal menu option above click on Dashboard > Plugin Manager. You will be prompted to install the Plugin Manager. Go ahead and do that.

The page will reload when that's done and you will be presented with a list of plugins.

Quite near the top you will see the Alternative Init plugin. Install it.

Next, scroll to the bottom and you will see the Jomres Asamodule plugin, install that too. After that plugin has been installed visit System > Discover

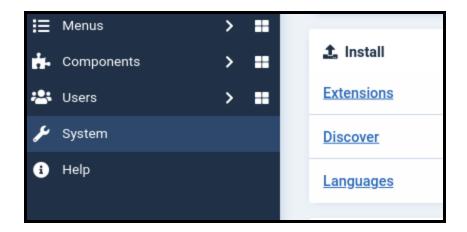

If it prompts you to Install any plugins, go ahead and install them.

Then visit the System > Plugins page and search for Jomres

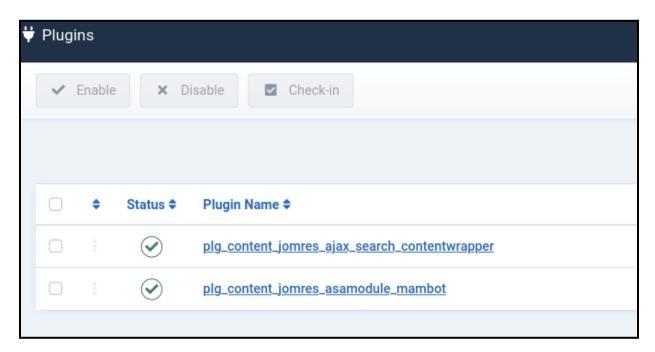

Make sure any plugins on that page are Enabled.

Congratulations, you have installed Jomres.

Next Steps

Your next step is for you to read the Site Manager's guide.

Pay attention to the section on choosing your Bootstrap version.

#### About Kickstart

#### Kickstart documentation

https://www.akeeba.com/documentation/akeeba-kickstart-documentation.html

Akeeba backup is an excellent tool and we strongly recommend that you invest in a full subscription for the product via <a href="https://www.akeebabackup.com/">https://www.akeebabackup.com/</a> as it includes a great many tools and features not available in the free version included in this installation.

Kickstart/Akeeba/Admintools are not Woollyinwales IT products. They are part of the excellent suit of products from Nic at <a href="https://www.akeebabackup.com/">https://www.akeebabackup.com/</a> and copyright belongs to Nicholas K. Dionysopoulos / AkeebaBackup.com

#### Troubleshooting

Firstly check that you have created a database for your CMS, and that you have the correct mysql username and password.

Trouble with database extraction

Several people have had problems extracting the Quickstart at the ANGIE -> Database stage. We've managed to replicate this and have determined that on that page you need to click on Advanced options, and make sure that the "Force UTF-8 collation on tables" option is checked. This resolved the issue for us, and we understand it to be a bug in mysql 5.6. We can't recreate it in 5.7

Quickstart Kickstarts complain about no DB support

It's come to my attention that the latest (2022) versions of kickstart.php that are packaged in the Quickstarts will *sometimes* report that there's no database support.

I believe that this might be a bug in the kickstart script, every time I've just hit Next to go to the next step and the installation has proceeded as expected.

So, when you're running the Quickstart, if you see that warning, just ignore it. In fact, I've always ignored any of the warnings on that panel and it's never been a problem.

## Install from Web - WordPress

To install into Wordpress (if you're not using one of the Quickstarts) we recommend that you use the Install from Web feature.

# Before you install Jomres

Jomres has three sets of templates, which allow it's layout and components to use different versions of the Bootstrap framework to achieve the best layout and offer things like modal popups and responsive and consistent styling. During the setup process Jomres will ask you which version of Bootstrap your theme supports, giving you a choice between None, Bootstrap 2, Bootstrap 3 or Bootstrap 5.

If your theme does not provide access to the Bootstrap framework, then normally you would choose None, however this isn't the best idea. Jomres can work in non-Bootstrapped themes, however it doesn't look that great in them.

If you don't have a Bootstrap based theme, we would recommend you install the Jomres Leohtian theme for Wordpress, you can download it here. Install and activate that first, before installing Jomres. If you use Leohtian, when you install Jomres you should choose Bootstrap 3 when you are given the choice.

#### Install Jomres

Basic installation is relatively simple. Use the Wordpress Install from web feature, search for Jomres and use the on-screen instructions to do the initial installation.

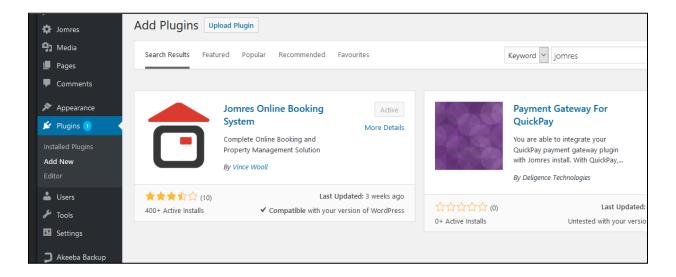

Jomres is very large, so the initial installation just installs some basic files, the real installation of Jomres happens when you Activate Jomres. Because Jomres is about 10mb in size, this might take some time, depending on your web server's internet connection speed. Please be patient.

Jomres should be automatically added to the WordPress main menu automatically. Don't remeve it. Next, add the Jomres Plugin Manager because you'll need that to use shortcodes. Install the Plugin Manager

Once Jomres has appeared in the sidebar then it has been installed. Next, go to the Jomres menu option. You'll see this:

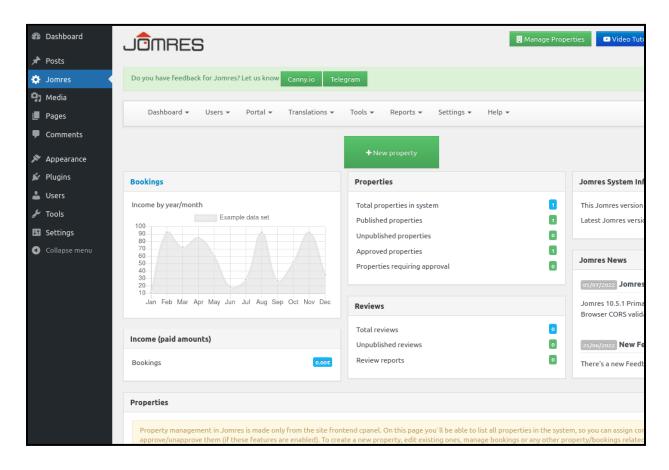

# Install the Plugin Manager

You can view Jomres, and explore a little, but you're going to want to build your site with some of the plugins that Jomres has so first you should install the basics of the plugins.

Under the Dashboard menu item, click Plugin Manager. You will be invited to install the plugin manager. Click "Let's do this"

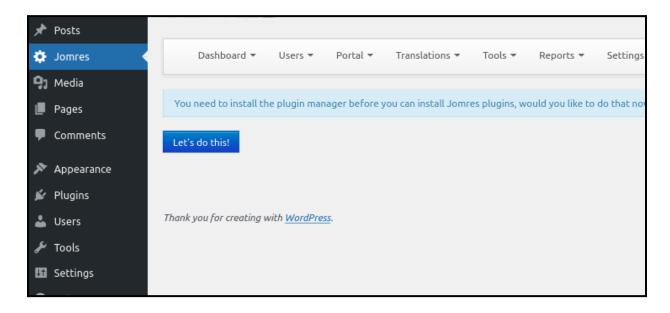

Once the plugin manager has been installed, next you can install the Alternative Init plugin, and the Jomres Shortcodes plugin.

The vast majority of plugins are CMS agnostic, meaning that they work on both Joomla and WordPress.

Alternative Init is relatively close to the top. The Jomres Shortcodes plugin is Wordpress specific so it's right at the bottom of the list.

Alternative Init is the plugin that includes the Jomres framework files when Jomres itself isn't called directly.

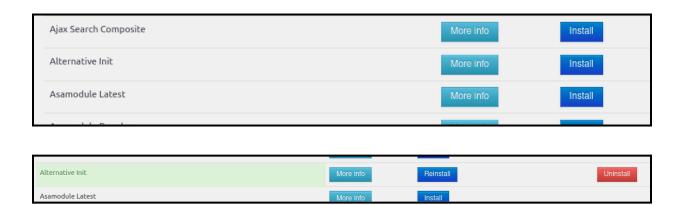

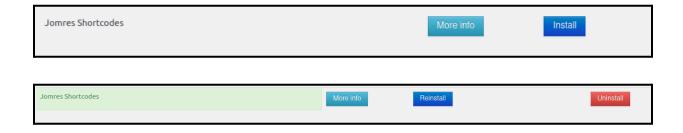

# Jomres Shortcodes plugin

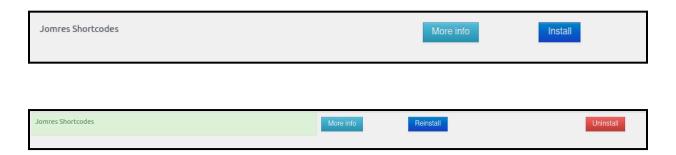

Once you have installed the Jomres Shortcodes plugin visit the WordPress plugin manager and make sure you Activate Jomres Shortcodes. Alternative Init is CMS agnostic, but Jomres Shortcodes is a WordPress plugin and it needs to be activated before it can do it's work. None of the other plugins need to be activated because they're Jomres plugins, not WordPress plugins.

## **Test Shortcodes**

Go to the Pages page, and add a new one. Call it Shortcodes test, and in it choose the Shortcode block

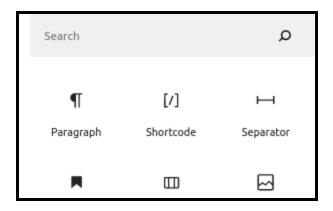

In the shortcode enter [jomres terms &property\_uid=1]

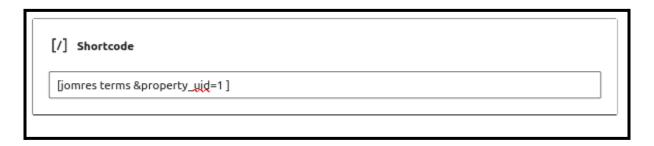

Save the page. You should now be able to visit the frontend of your site and see a new menu item called Shortcodes test When you click on it, you should see the following :

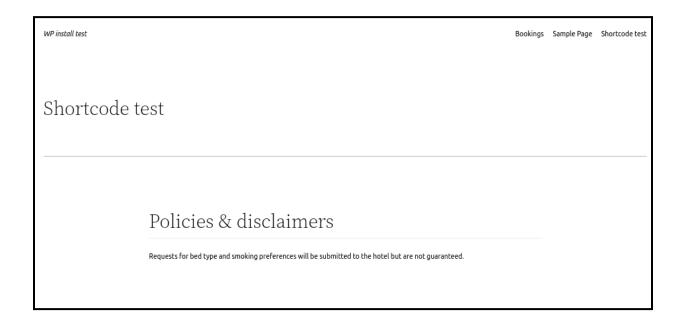

Congratulations, you have installed Jomres and it's ready for you to build your site.

**Next Steps** 

Your next step is for you to read the Site Manager's guide. *Pay attention to the section on choosing your Bootstrap version.* 

Install from Web - Joomla

Screenshots are from Joomla 4.

Install Jomres

The recommended method of installing into Joomla, if you're not using one of the Quickstarts, is to use the Install from Web process.

In your administrator area visit Extensions > Manage > Install and search for Jomres.

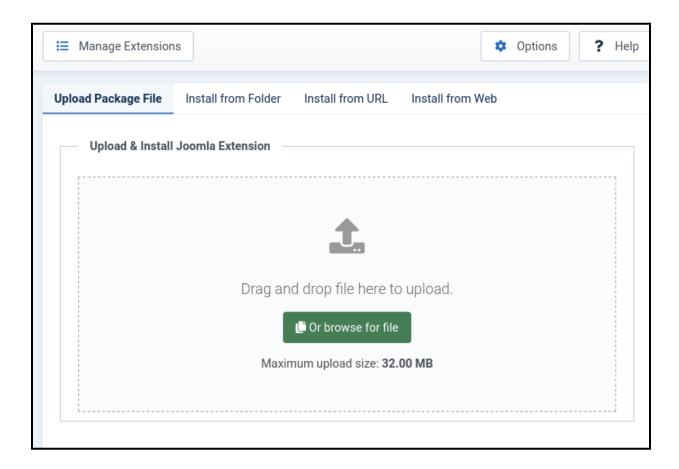

Click on the Install from Web tab and use the search tool to search for Jomres

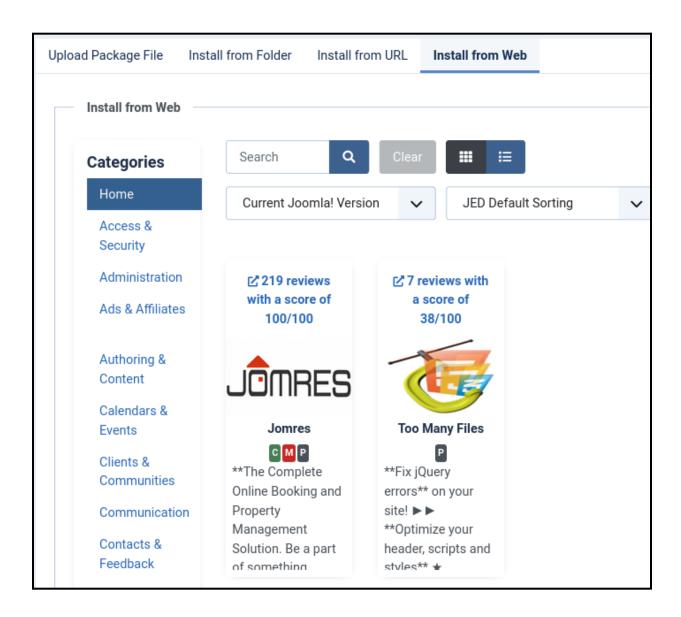

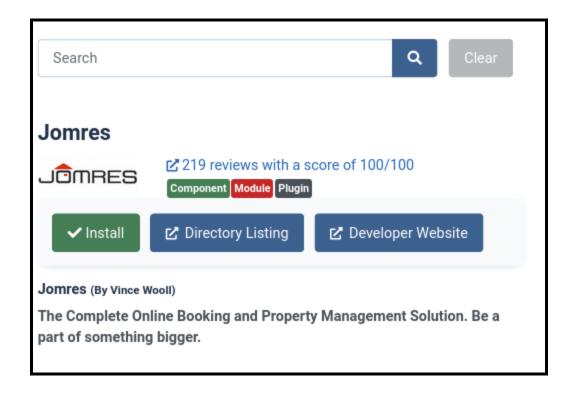

Click on the Install button, then follow the instructions

Jomres is a big application, if your internet speed is a little slow it might take a minute to download all of the required files and unpack them. Please be patient.

Install the Plugin Manager

Once Jomres has been installed, go to Components > Jomres. In the horizontal menu option above click on Dashboard > Plugin Manager. You will be prompted to install the Plugin Manager. Go ahead and do that.

The page will reload when that's done and you will be presented with a list of plugins.

Quite near the top you will see the Alternative Init plugin. Install it.

Next, scroll to the bottom and you will see the Jomres Asamodule plugin, install that too. After that plugin has been installed visit System > Discover

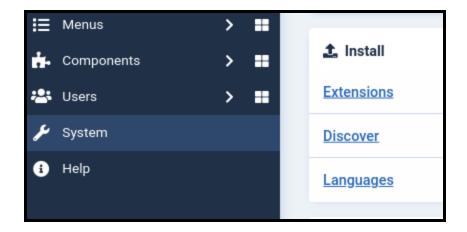

If it prompts you to Install any plugins, go ahead and install them.

Then visit the System > Plugins page and search for Jomres

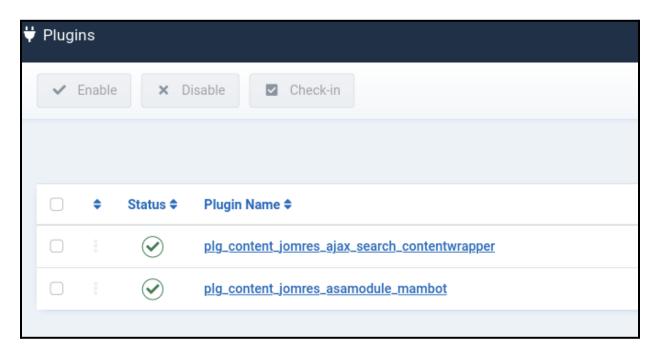

Make sure any plugins on that page are Enabled.

Congratulations, you have installed Jomres.

**Next Steps** 

Your next step is for you to read the Site Manager's guide.

Pay attention to the section on choosing your Bootstrap version.